# **eInvoice Archive Service**

The eInvoice Archive service is used to archive invoices. Depending on the type of archive you select, this service either archives the invoices in a canonical format to a database or provides the archive information to an external system through a business process.

The following table provides an overview of the eInvoice Archive service:

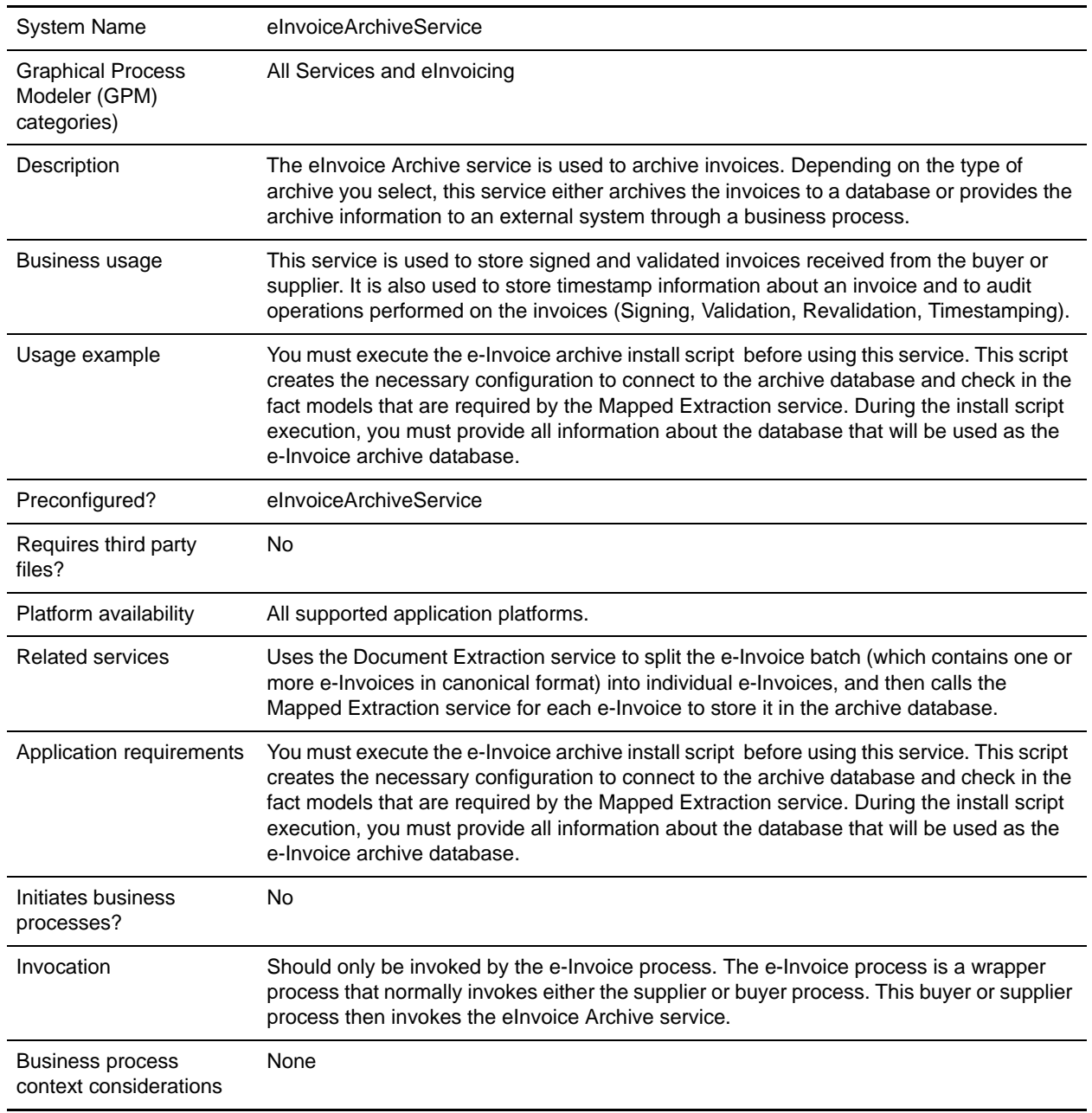

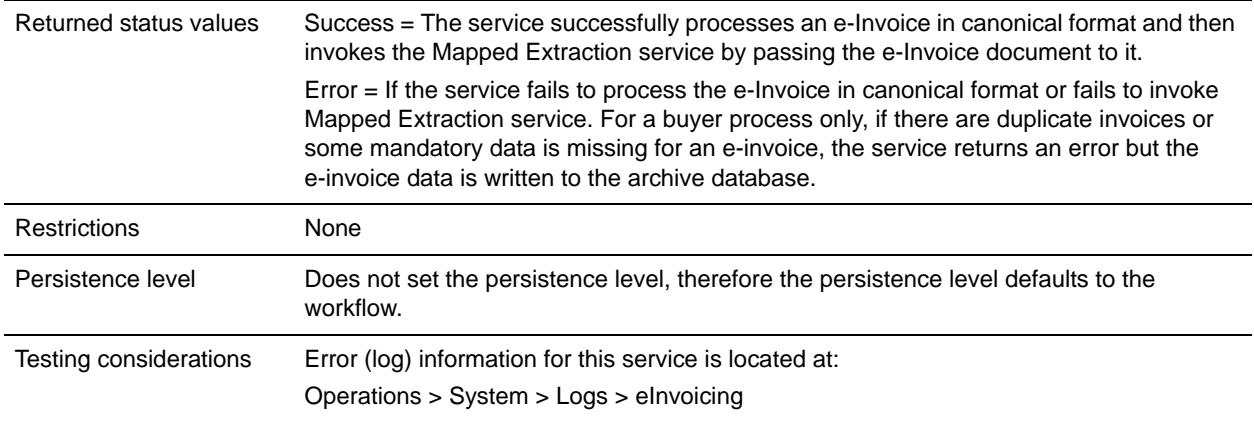

#### **How the eInvoice Archive Service Works**

The eInvoice Archive service is used to archive invoices. Depending on the type of archive you select, this service either archives the invoices to a database or provides the archive information to an external system through a business process.

This service is used to store signed and validated invoices received from the buyer or supplier. It is also used to store timestamp information about an invoice and to audit operations performed on the invoices (Signing, Validation, Revalidation, Timestamping).

## **Implementing the eInvoice Archive Service**

To implement the eInvoice Archive service, complete the following tasks:

- 1. Execute the e-Invoice archive install script before using this service. This script creates the necessary configuration to connect to the archive database and check in the fact models that are required by the Mapped Extraction service. During the install script execution, you must provide all information about the database that will be used as the e-Invoice archive database.
- 2. Specify field settings for the service configuration in the GPM as necessary. See *[Setting Up the Service](#page-2-0)  [in the GPM](#page-2-0)* on page 3.
- 3. Create a business process to supply the appropriate parameters. See *[Parameters Passed From Business](#page-2-1)  [Process to Service](#page-2-1)* on page 3.

## **Configuring the eInvoice Archive Service**

- 1. Select **Deployment > Services > Configuration**.
- 2. Search for eInvoice Archive service or select it from the list and click **Go!**.
- 3. Click **Edit**.
- 4. Specify field settings in the GPM (see the description of parameters [on page 3](#page-2-2)).
- 5. On the Confirm page, verify that the **Enable Service for Business Processes** check box is selected.

## <span id="page-2-0"></span>**Setting Up the Service in the GPM**

Use the field definitions in the following table to set up the service configuration in the GPM, if necessary:

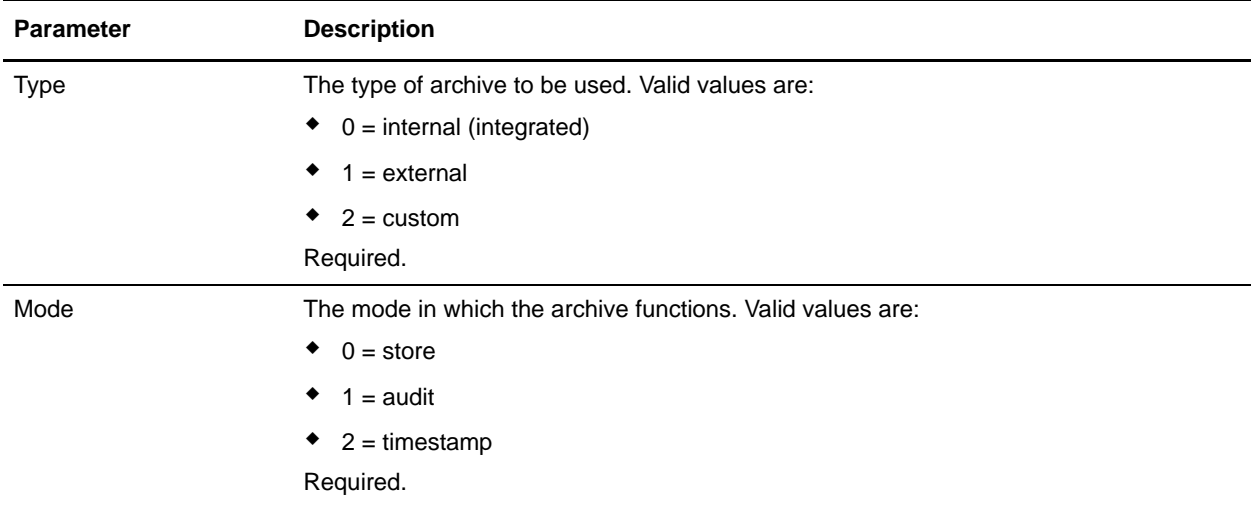

#### <span id="page-2-1"></span>**Parameters Passed From Business Process to Service**

The following table contains the parameters passed from the business process to the eInvoice Archive service:

**Note:** If you need to overwrite the value that you have already configured in the service instance user interface page, you can pass the new value from the business process using the parameters below.

<span id="page-2-2"></span>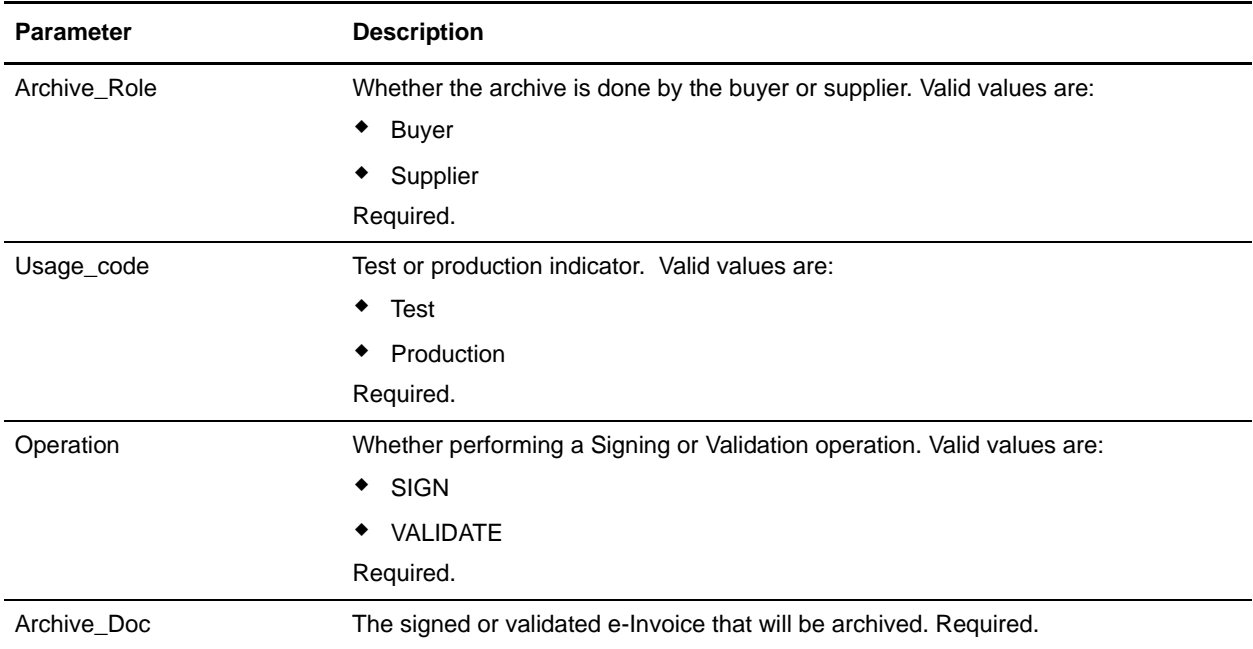

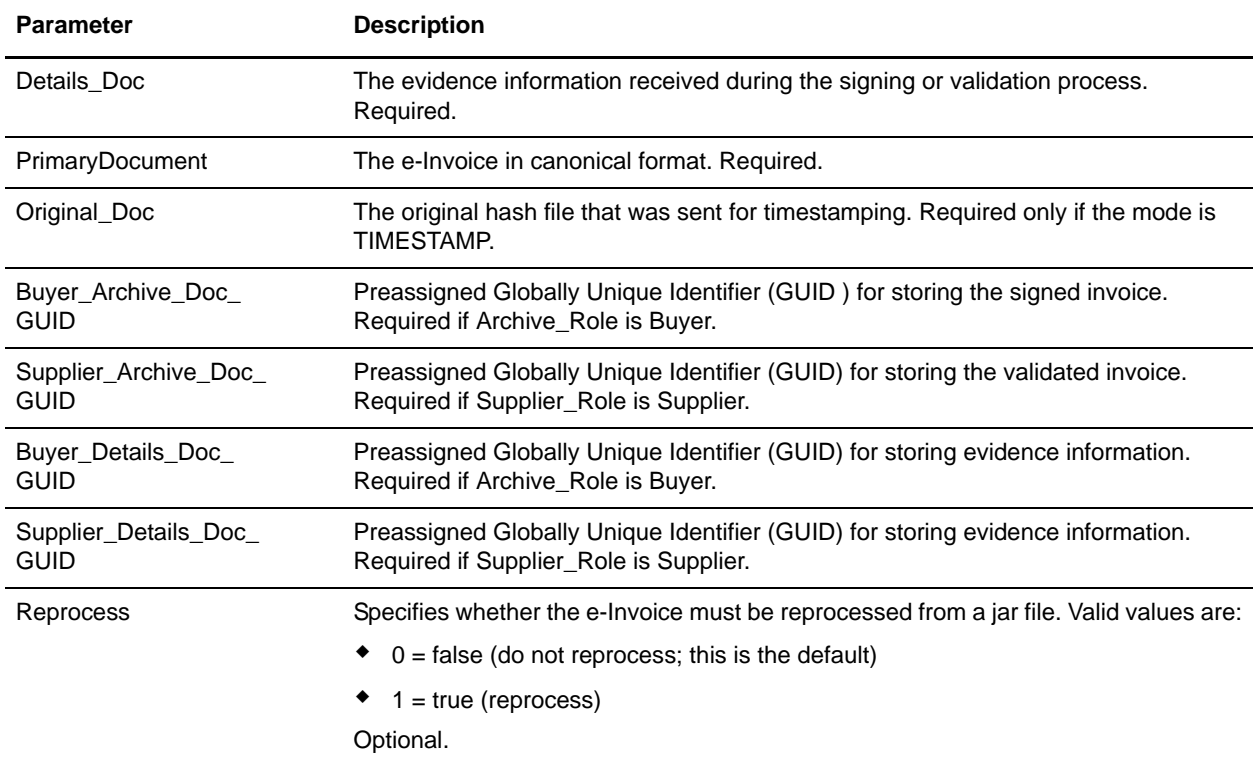

#### **Business Process Example**

The following is an example of how the eInvoice Archive service is called to create an external or custom archive:

```
<process name="TestArchiveCreate">
   <sequence>
     <operation name="File System Adapter">
       <participant name="eInvoiceArchive_Test_collecter"/>
       <output message="FileSystemInputMessage">
         <assign to="Action">FS_COLLECT</assign>
         <assign to="attachFile">/eInvoice/canonical.dat</assign>
         <assign to="collectMultiple">false</assign>
         <assign to="deleteAfterCollect">false</assign>
         <assign to="." from="*"></assign>
       </output>
       <input message="inmsg">
         <assign to="." from="*"></assign>
       </input>
     </operation>
     <assign to="OriginalDocument" from="//PrimaryDocument" append="false"></assign>
     <operation name="File System Adapter">
       <participant name="eInvoiceArchive_Test_collecter"/>
```

```
 <output message="FileSystemInputMessage">
    <assign to="Action">FS_COLLECT</assign>
    <assign to="attachFile">/eInvoice/signed_invoice.dat</assign>
    <assign to="collectMultiple">false</assign>
    <assign to="deleteAfterCollect">false</assign>
    <assign to="." from="*"></assign>
   </output>
   <input message="inmsg">
     <assign to="." from="*"></assign>
   </input>
 </operation>
```

```
 <assign to="Archive_Doc" from="PrimaryDocument/@SCIObjectID" 
append="true"></assign>
```

```
 <operation name="File System Adapter">
       <participant name="eInvoiceArchive_Test_collecter"/>
       <output message="FileSystemInputMessage">
         <assign to="Action">FS_COLLECT</assign>
         <assign to="attachFile">/eInvoice/evidence.dat</assign>
         <assign to="collectMultiple">false</assign>
         <assign to="deleteAfterCollect">false</assign>
         <assign to="." from="*"></assign>
       </output>
       <input message="inmsg">
         <assign to="." from="*"></assign>
       </input>
     </operation>
     <assign to="Details_Doc" from="PrimaryDocument/@SCIObjectID" 
append="true"></assign>
     <assign to="PrimaryDocument" 
from="OriginalDocument/PrimaryDocument/@SCIObjectID"></assign>
      <assign to="Archive_Role">Buyer</assign>
      <assign to="Usage_Code">Test</assign>
      <assign to="Operation">SIGN</assign>
      <assign to="Buyer_Archive_Doc_GUID">test:1180aa8820a:854</assign>
      <assign to="Buyer_Details_Doc_GUID">test:1180aa8820a:855</assign>
     <operation name="eInvoice Archive Service">
       <participant name="eInvoiceArchiveService"/>
       <output message="eInvoiceArchiveServiceInputMessage">
         <assign to="Mode">0</assign>
         <assign to="." from="*"></assign>
       </output>
       <input message="inmsg">
         <assign to="." from="*"></assign>
       </input>
     </operation>
     <assign to="status">Success</assign>
   </sequence>
</process>
```
# **Enabling eInvoice Archive Document Tracking**

When you are creating or editing your eInvoice Archive business process in the business process text editor, you can easily enable eInvoice Archive document tracking in the application by selecting the **Document Tracking** check box on the Process Levels page. Set the following options as needed and leave the rest of the business process parameters as the defaults:

- ✦ On the **Deadline Settings** page, set the deadline and notification options, if necessary.
- ✦ On the **Life Span** page, set the life span, if necessary.